# **Formatierung einer GFS**

# Inhaltsverzeichnis

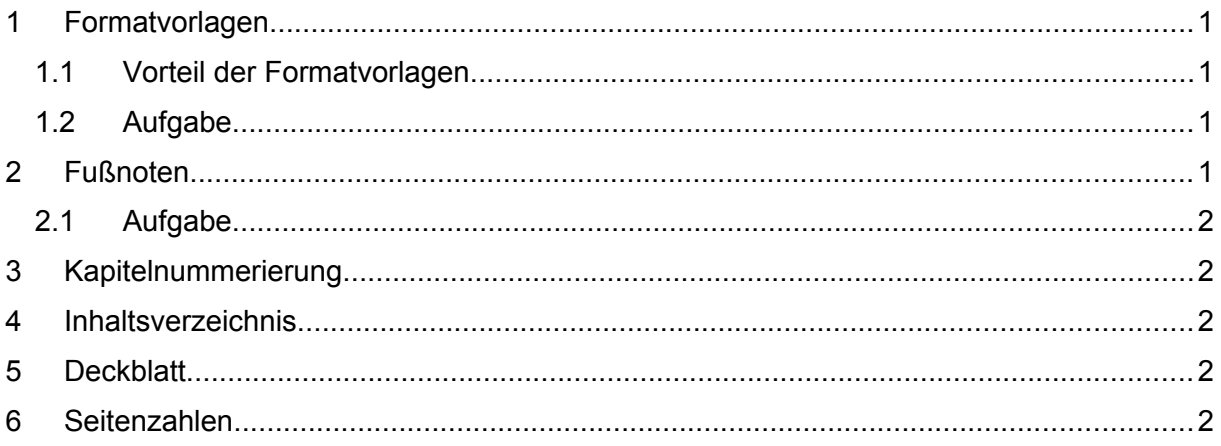

# <span id="page-1-0"></span>**1 Formatvorlagen**

Die Formatvorlagen befinden sich unter dem Karteireiter "Start".

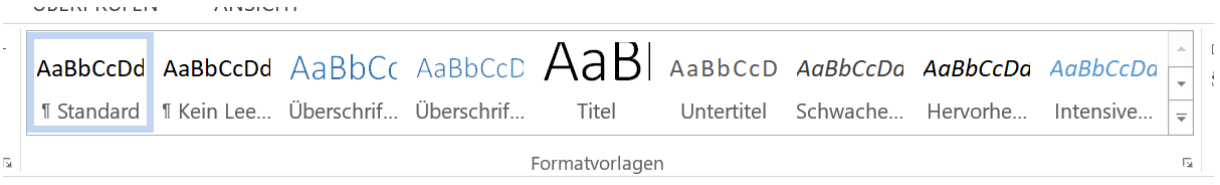

In den Formatvorlagen Standard, Überschrift 1, Überschrift 2, Fußzeile usw. werden Schriftart, Schriftgröße, Zeilenabstand usw. festgelegt. Wenn der Cursor im entsprechenden Textteil ist, wird mit einem Klick auf die entsprechende Formatvorlage diese für den Textteil angewendet.

#### <span id="page-1-3"></span>**1.1 Vorteil der Formatvorlagen**

Bei Änderungen der Formatvorlagen werden automatisch die entsprechenden Texte/Überschriften aktualisiert. Ein automatisches Inhaltsverzeichnis kann anhand der Überschriften erstellt werden.

# <span id="page-1-2"></span>**1.2 Übungsaufgabe**

Ändern Sie die Formatvorlagen folgendermaßen ab (rechter Mausklick auf die Vorlage und "Ändern" auswählen):

*Standard: Arial, 11pt, 1,5 zeilig, Schriftfarbe schwarz, Blocksatz, Abstand nach Absatz 12pt*

*Überschrift 1: Arial, 14pt, fett, Schriftfarbe schwarz, Abstand nach Absatz 12 pt Überschrift 2: Arial, 13pt, fett, Schriftfarbe schwarz, Abstand nach Absatz 12 pt Überschrift 3: Arial, 12pt, fett, Schriftfarbe schwarz, Abstand nach Absatz 12 pt Fußzeile: Arial, 9pt, Schriftfarbe schwarz*

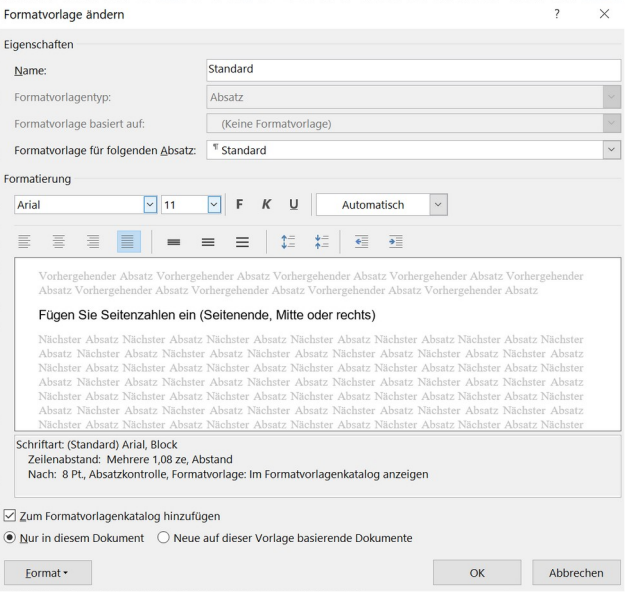

Formatieren Sie den Übungstext mit den voreingestellten Formatvorlagen: Cursor im entsprechenden Absatz/in der Überschrift platzieren  $\rightarrow$  Klick auf die entsprechende Formatvorlage:

- Standard: alle Texte
- Überschrift 1 (Die Schutzeinrichtungen des menschlichen Auges, Der Aufbau des Auges, Literaturverzeichnis)
- Überschrift 2 (alle anderen Überschriften)

# <span id="page-1-1"></span>**2 Fußnoten**

Verweise  $\rightarrow$  Fußnote einfügen  $\rightarrow$  entsprechende Quelle einfügen

# <span id="page-2-4"></span>**2.1 Übunsaufgabe**

Fügen Sie bei \* und \*\* jeweils eine Fußnote ein: vgl. Campbell/Reece (2009): S. 45. vgl. Becker: Gesundheit in der Schule. (http://www.musterseite.de, 27.03.2019).

#### <span id="page-2-3"></span>**3 Kapitelnummerierung**

Karteireiter Start  $\rightarrow$  Liste mit mehreren Ebenen auswählen  $\rightarrow$ Das Sechste aus der Listenbibliothek auswählen  $\rightarrow$  Die Kapitel werden automatisch durchnummeriert.

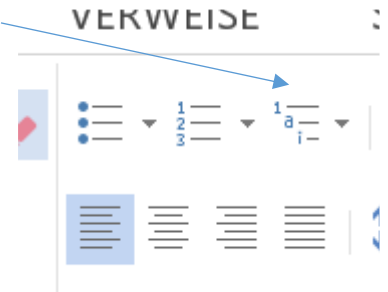

#### <span id="page-2-2"></span>**4 Inhaltsverzeichnis**

Vor dem Text eine neue Seite für das Inhaltsverzeichnis einfügen: Seitenlayout  $\rightarrow$  Umbrüche  $\rightarrow$  Abschnittsumbrüche  $\rightarrow$  nächste Seite (der Abschnittswechsel ist bedeutend für die Seitenzahlen)

Verweise  $\rightarrow$  Inhaltsverzeichnis  $\rightarrow$  Layout auswählen. Änderungen der Überschriften/Seitenzahlen können schnell über "Inhaltsverzeichnis aktualisieren" im Inhaltsverzeichnis aktualisiert werden.

# <span id="page-2-1"></span>**5 Deckblatt**

Einfügen  $\rightarrow$  Deckblatt oder Leere Seite  $\rightarrow$  Layout auswählen oder selber schreiben

# <span id="page-2-0"></span>**6 Seitenzahlen**

Einfügen Seitenzahlen  $\rightarrow$  Position auswählen Seitenzahlen formatieren  $\rightarrow$  Seitenzahlen beginnen mit 1.

Verknüpfung zum vorherigen Abschnitt deaktivieren.

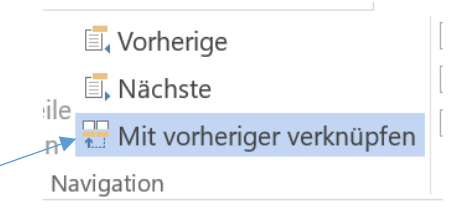

(Damit die Seitenzahlen ab der ersten Textseite mit 1 beginnen, muss zwischen Inhaltsverzeichnis und erster Seite ein Abschnittswechsel eingefügt sowie die Verknüpfung der Fußzeile zum vorherigen Abschnitt deaktiviert sein)

Wenn Sie bei der weiteren Arbeit Texte, Fußnoten oder Kapitel hinzufügen und sorgfältig mit den Formatvorlagen arbeiten, werden Seitenzahlen, Fußnoten, Kapitelnummerierung und Inhaltsverzeichnis automatisch aktualisiert.